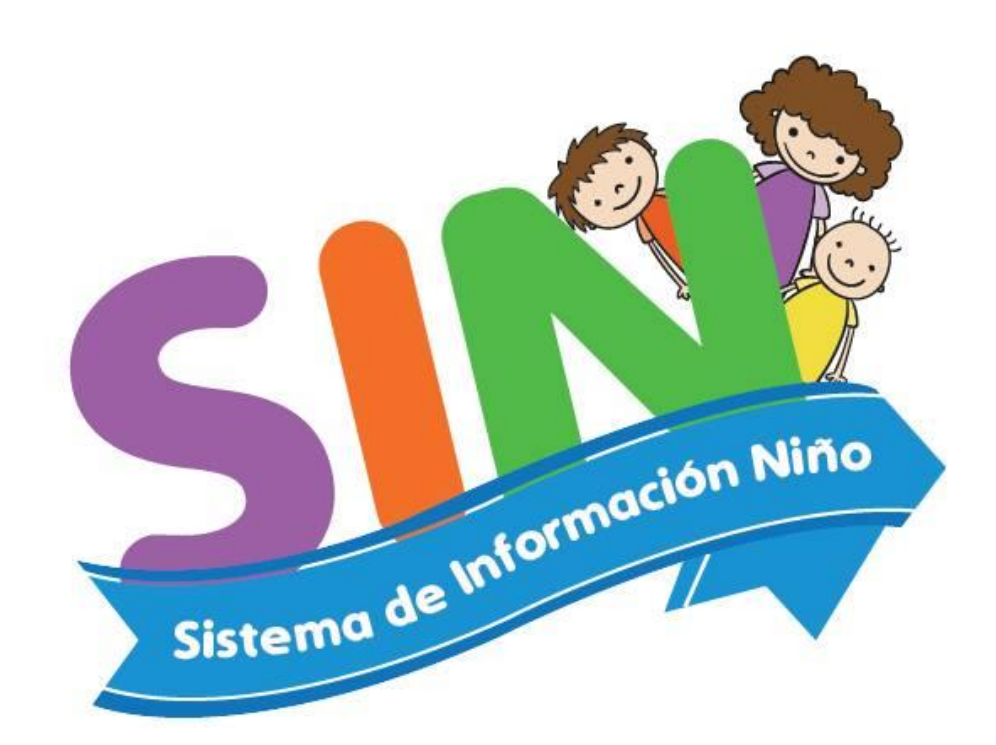

# **MANUAL DE INSTALACIÓN**

## **Actualizar SIN v2.0**

**Setiembre – 2015**

#### **Buscar Actualizaciones del SIN v2.0**

El Sistema de Información Niño, contará con un repositorio donde se irán poniendo actualizaciones del sistema. Actualizar el SIN v2.0 es bien simple, solo seguir los pasos de este manual y tendrán al día y actualizado su sistema. La actualización puede ser descargada en cualquier punto de internet en la siguiente dirección: [http://www.nativa.com.pe/salud/sin\\_nino/actualizacion](http://www.nativa.com.pe/salud/sin_nino/actualizacion)

Si cuentan con internet en la PC donde está instalada el SIN v2.0, solo basta con hacer clic en el menú inferior "Buscar Actualizaciones".

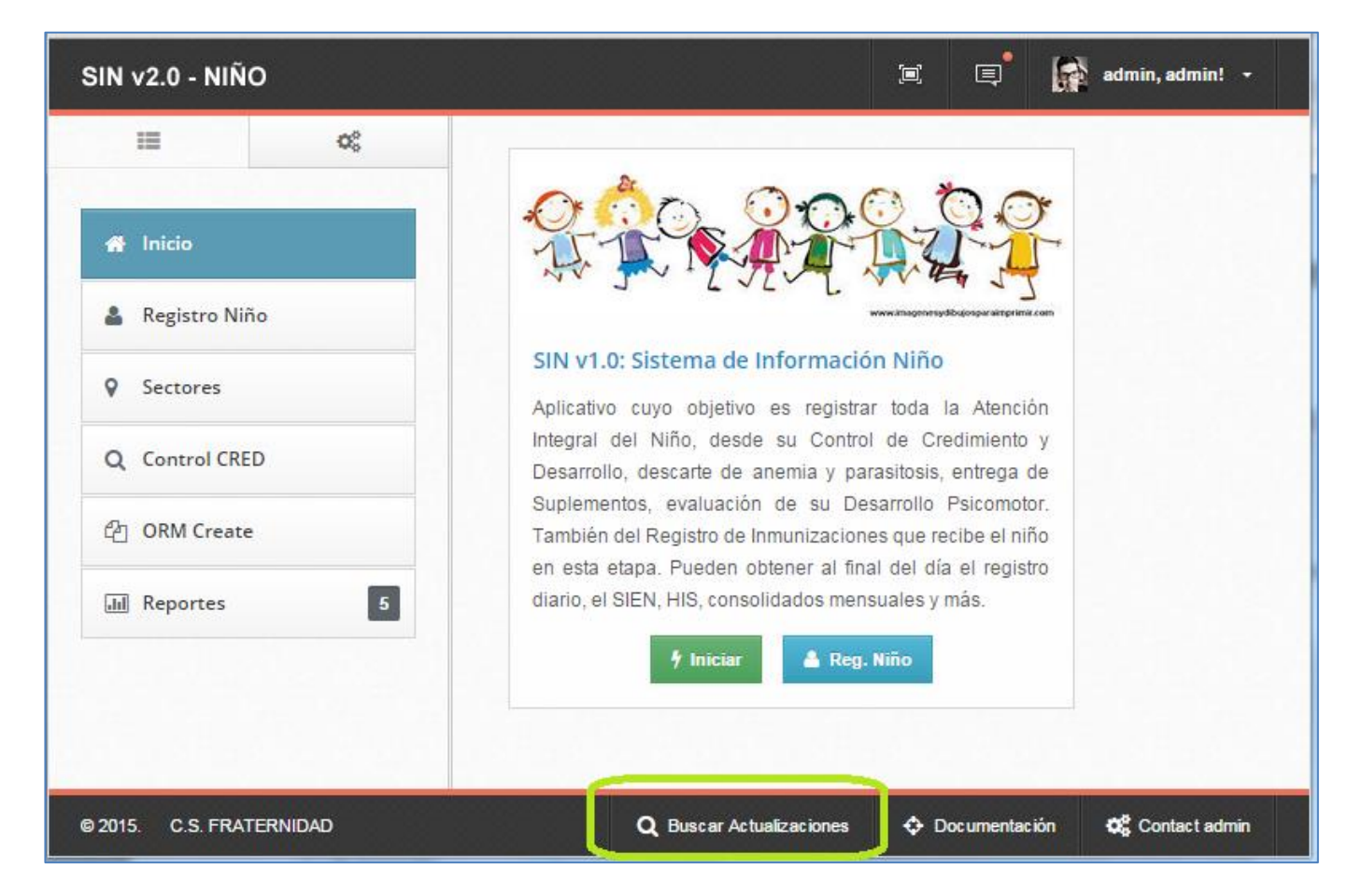

Se abrirá la página del repositorio donde esta el actualizador que tendrán que descargar.

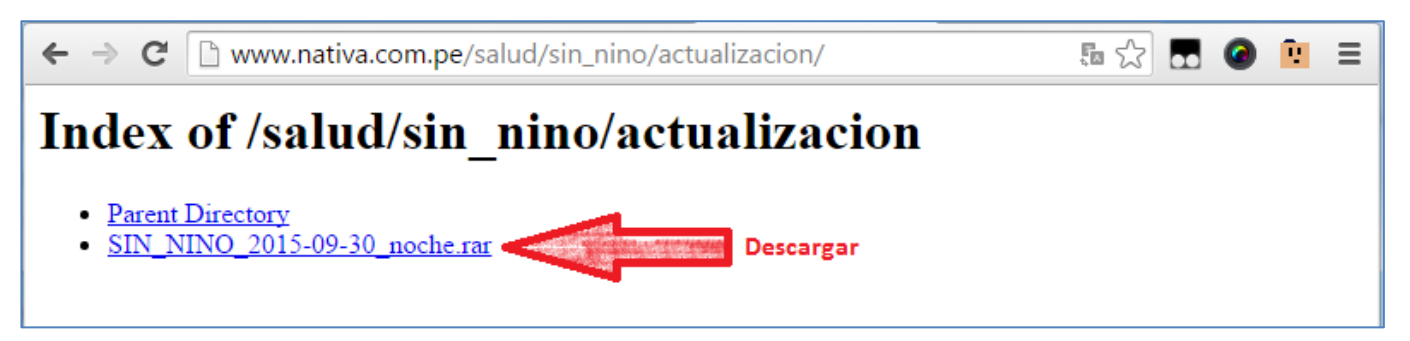

#### **Descargar Actualización.**

Al hacer clic, se procederá a descargar, aunque no demora mucho la descarga porque el archivo apenas pesa un poco mas de 5MB. Luego de descargar, tendrán que buscar el archivo descargado en "Mostrar en carpeta" o defrente ir a la carpeta "Descargas", para proceder a actualizar el Sistema de Información Niño – SIN v2.0.

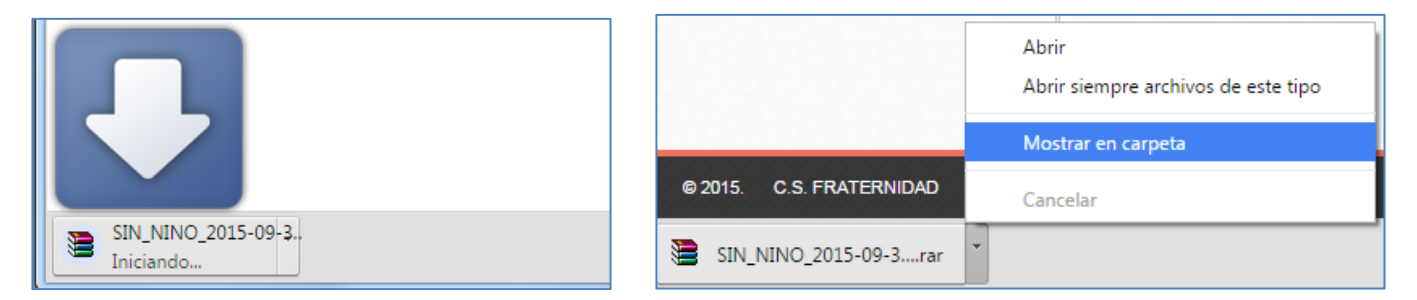

Encontrado el archivo se procede a copiarlo para llevarlo al sitio de actualización.

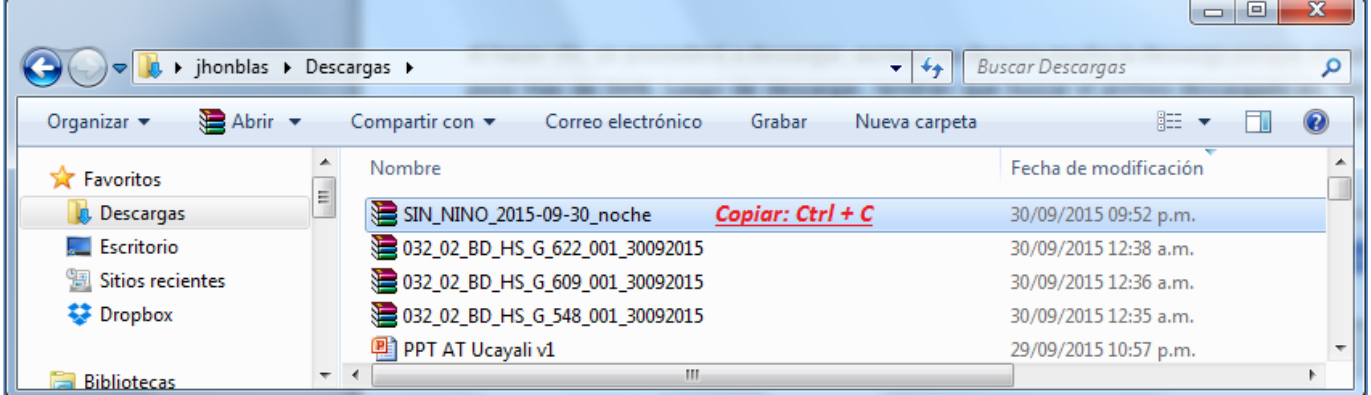

Luego de copiarlo, ir al Disco "C", luego a la carpeta "wamp", luego a la carpeta "www" \_ C:\wamp\www, dentro de esta carpeta deben de pegar el archivo de actualización.

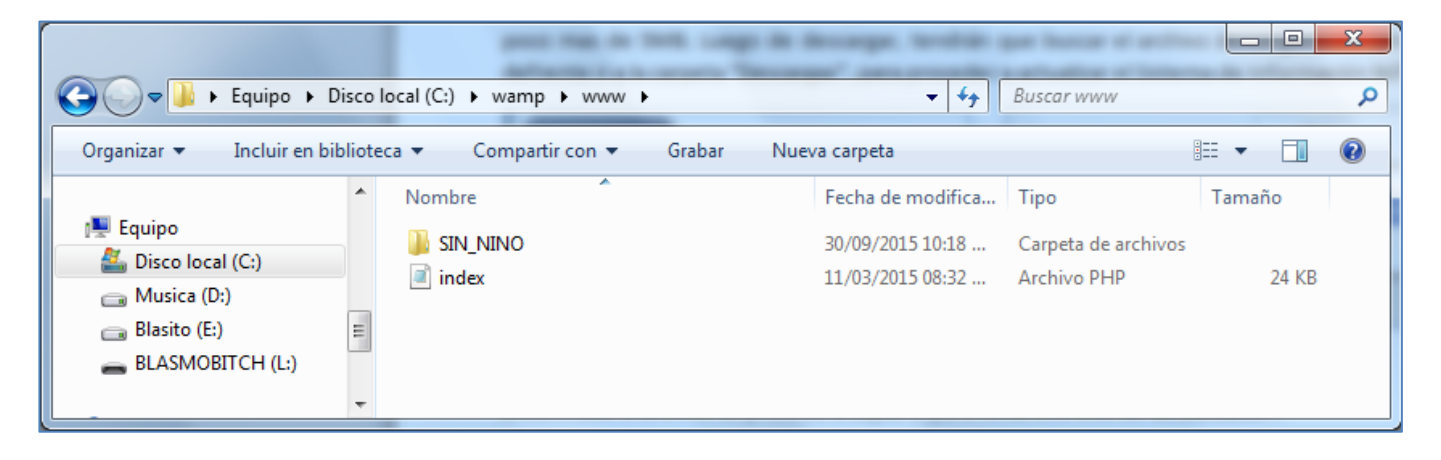

### **Extracción y actualización de archivos.**

Después de pegar el archivo en la carpeta descrita anteriormente, dar clic derecho o anticlic en el archivo descargado de actualización. Luego dar clic en "Extraer aquí" para que los archivos nuevos se actualicen.

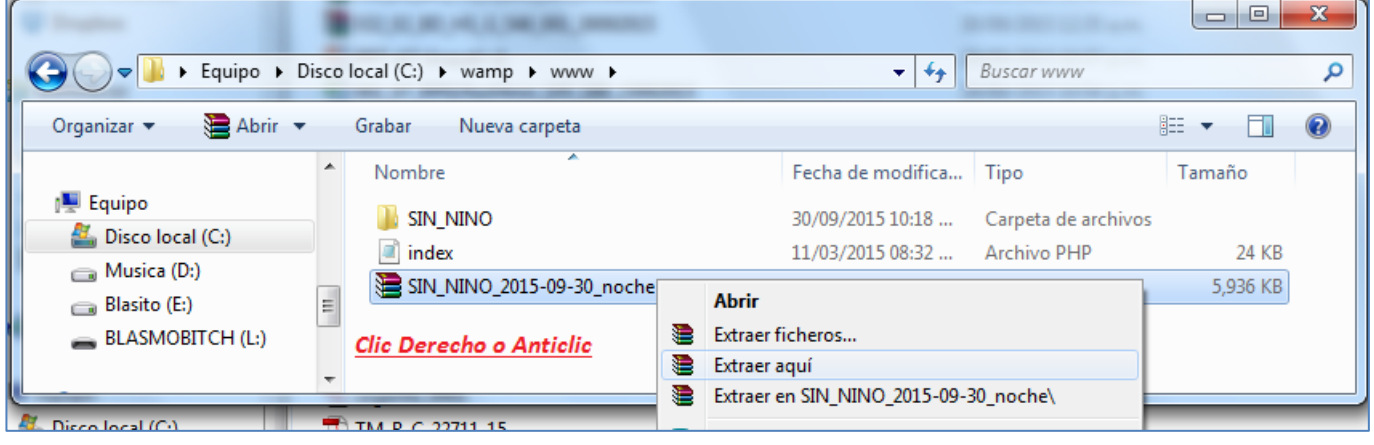

Como ya existe una carpeta "SIN\_NINO", en el proceso de extracción te saldrá un mensaje para que confirmes que remplazarás todos los archivos antiguos por los nuevos de la actualización. Dar clic en "Sí a todo" y dejar que empiece a hacer el proceso de extracción de los nuevos archivos de actualización.

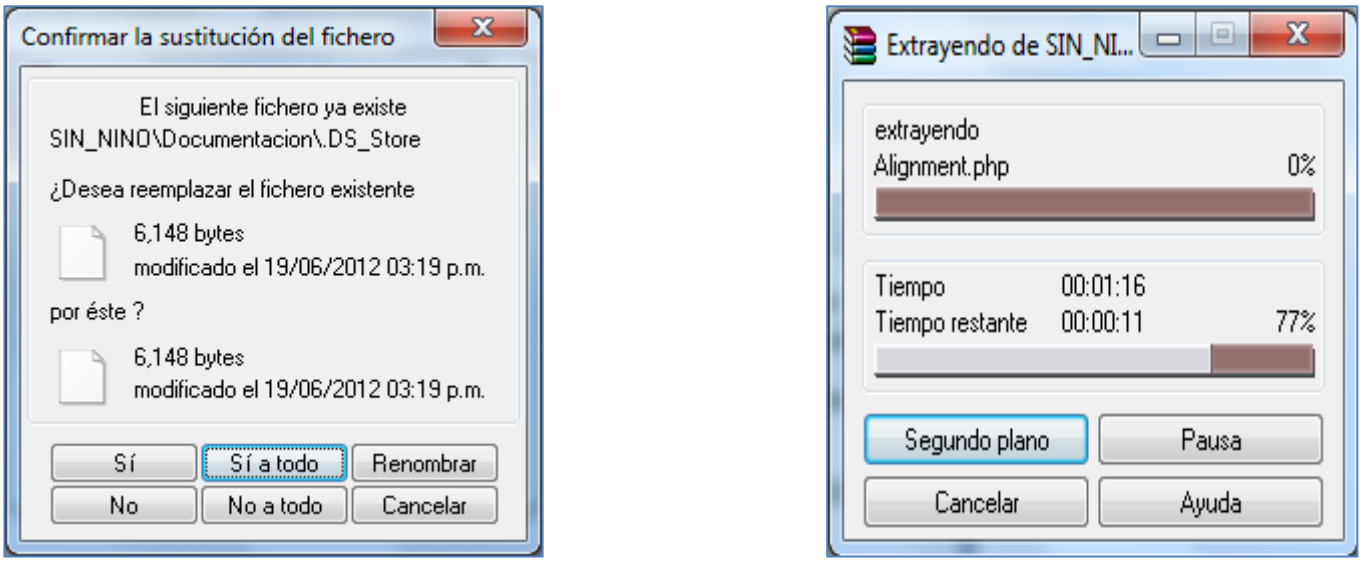

Con este proceso, el Sistema de Información Niño queda actualizado. Sin embargo, aún falta un proceso de verificación para ver si alguna estructura del SIN no ha cambiado.

#### **Actualización de Estructura.**

Cuando el SIN v2.0, cambia su estructura o aumenta más módulos, entonces necesita una única actualización interna después de la actualización de archivos. Este proceso se verifica dando clic en el "Menú Secundario" y luego a "Actualizar Sistema". Sí, les sale el mensaje que ven en la imagen con un botón de "Actualizar", entonces solo dar clic y el Sistema se actualizará.

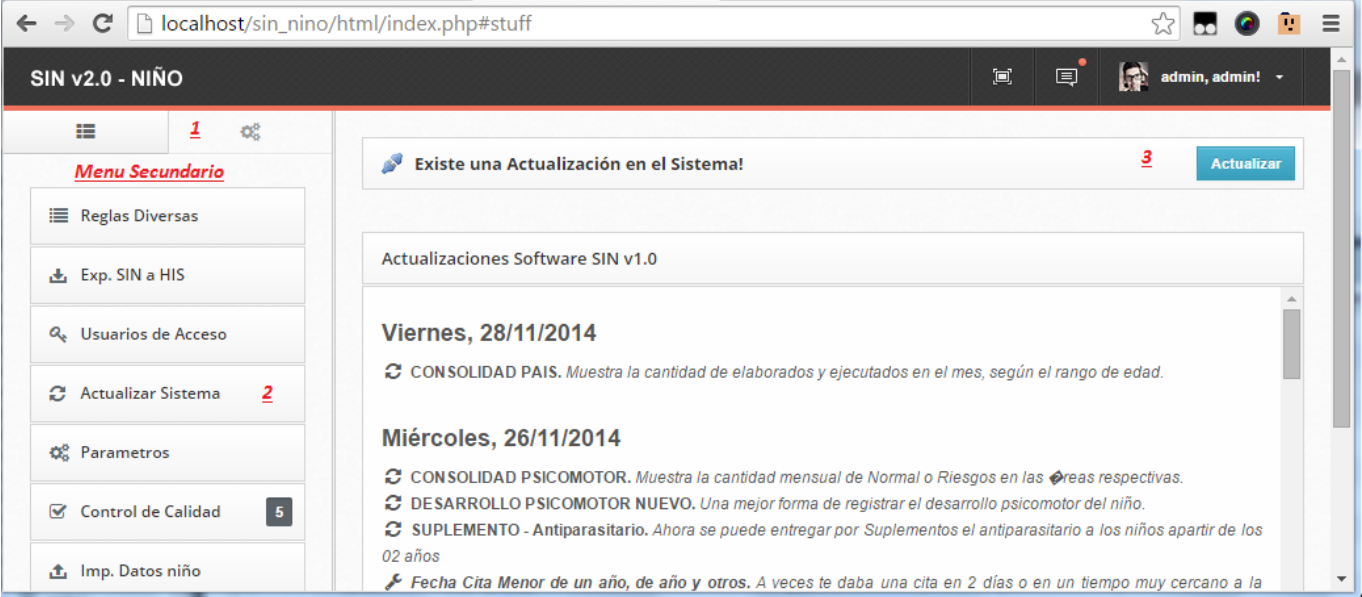

Si este botón no aparece, entonces no hay actualización de estructura y use normal el Sin v2.0.

El proceso culmina con el siguiente mensaje confirmando que el SIN v2.0 se actualizó.

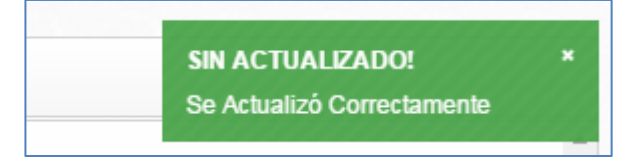

Ahora proceda a usar el SIN v2.0 como siempre lo hizo.

Cualquier inconveniente enviar un correo [\(jhonblas21@hotmail.com\)](mailto:jhonblas21@hotmail.com) explicando el problema o una imagen mostrando el error del sistema de actualización o del uso después de esta.